THE INDIAN HEALTH SERVICE

#### Structured Note Documentation

# RPMS) EHR **Electronic Health Record**

PHN

**Superior Health Information Management** Now and for the Future

1

## Phil Taylor, RN Clinical Consultant

Mr. Taylor is a clinical consultant contractor with Medsphere Systems Corporation. He has been contracted through IHS to provide EHR consultation and education. Mr. Taylor will not be promoting Medsphere Corporation through this education.

## Learning Objectives

At the end of this session participants should be able to explain why the use of standardized Note structure for public health nursing:

- Facilitates provider communication
- Promotes quality patient care and safety
- Meets professional and legal standards.

## Content

- Describe aspects of accomplished documentation specific to PHNs.
- Demonstrate retrieval of standardized electronic Note templates from a public repository.
- Work session: collaboratively plan and configure a common scheme for standardized Note documentation throughout public health nursing.

## Template Creation

- Templates are created using the EHR
- Content of the templates follow guidelines for proper documentation and are approved by the HIM director
- Shared templates are created by anyone in the Clinical Coordinator user class. Shared templates can be accessed by all EHR users
- Personal templates (My templates) can be created by individual users and only available to the user who created it.

## What are Templates

- Boilerplate Information written that could be reused
- Template Fields
- Forms Forms are protected documents that restrict the user of the form to editing only specific areas of the text

## Why Use Templates

- Add information to your progress notes.
- All users can make personal templates.
- Can repeat information.

#### Template for a Note

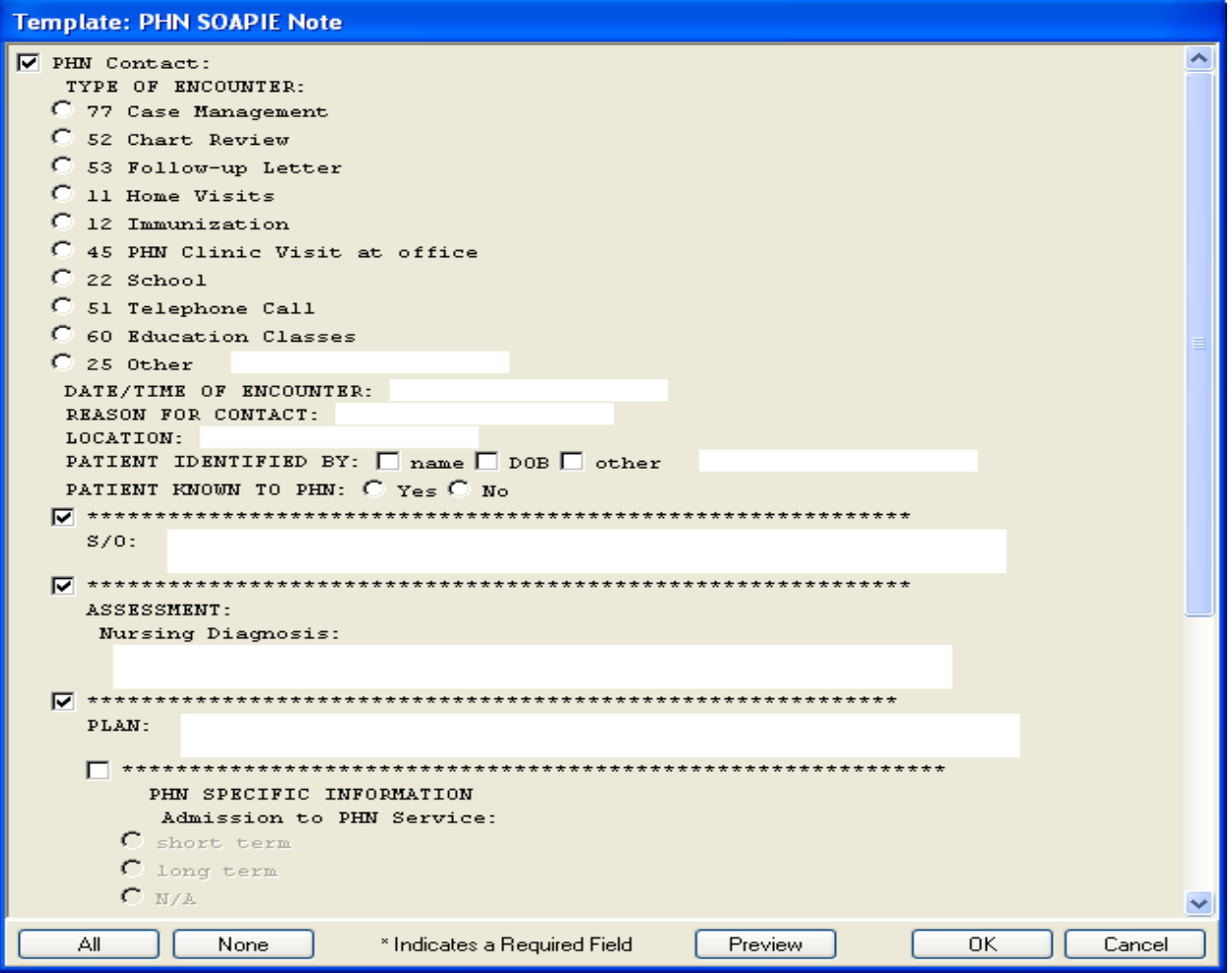

## Creating New Templates

- Must work with CAC or designated personal to design and install templates
- National Templates (in the works) will review FTP repository / import demo
- Best practice: Use existing templates approved by National IHS PHN committee to ensure consistent legal and financial (billing) standards

## Template Review Committee

- All templates should be reviewed and approved by the Forms/Template Committee prior to use in the EHR.
- Committee representatives should consist of nursing, providers, HIM, BO, UR, PI/QI, etc.
- Once the template is approved, place in the "shared" directory.
- Approval is not required for minor revisions such as check boxes or structural items.
- Approval is required for content changes.

#### Creating a Note and Using a Template

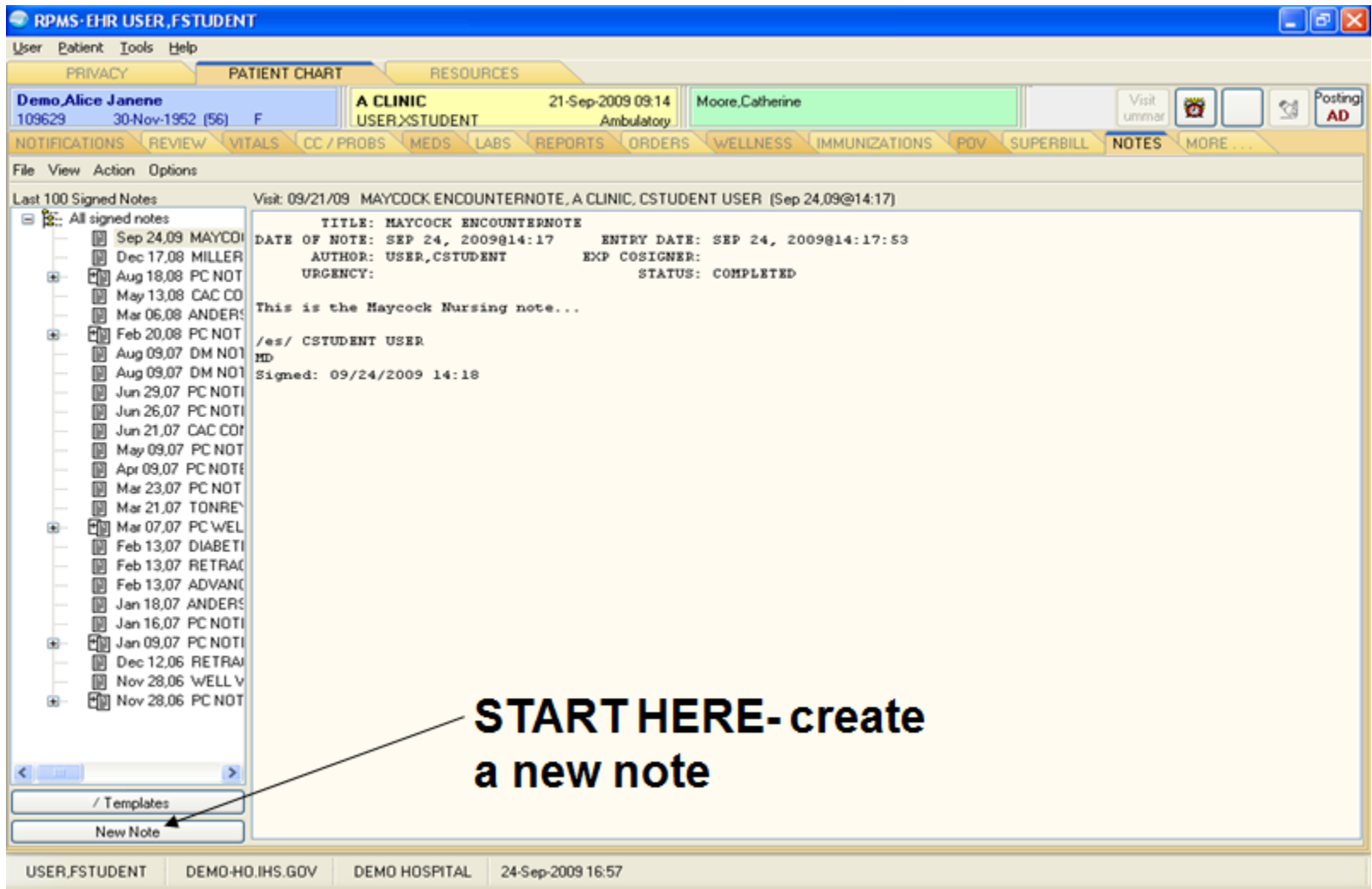

## Type the Note Title

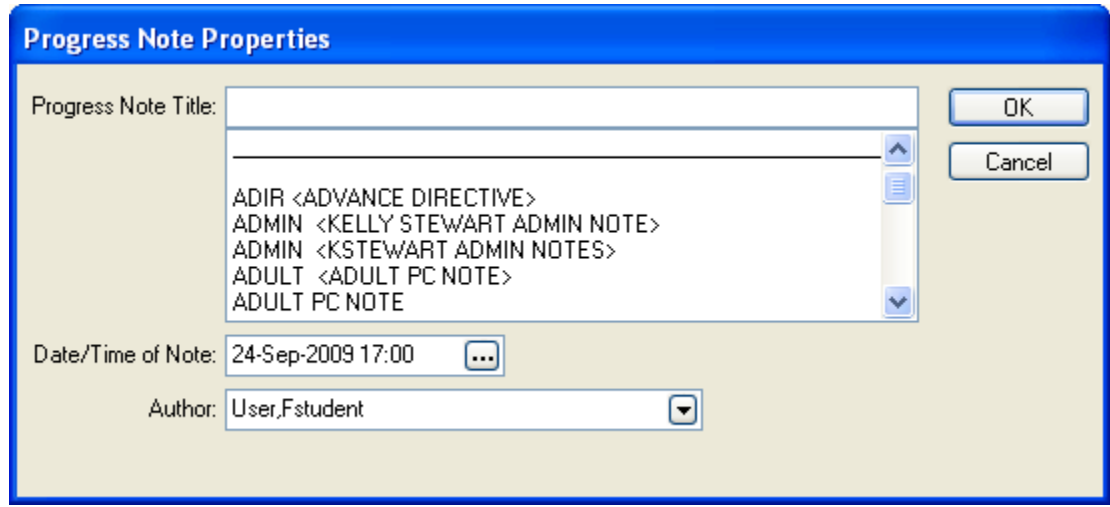

## Note Title Selection

- Nursing
- Public Health Nursing
- Etc., etc.

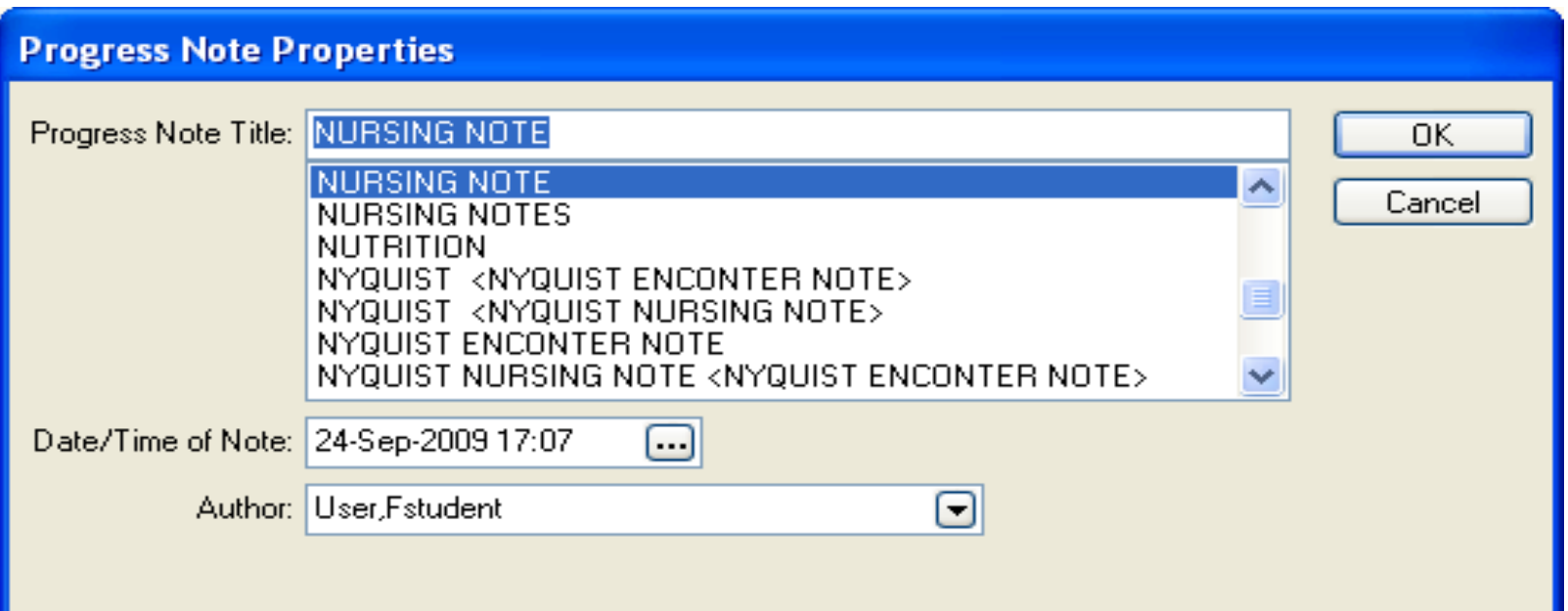

#### Use a Template

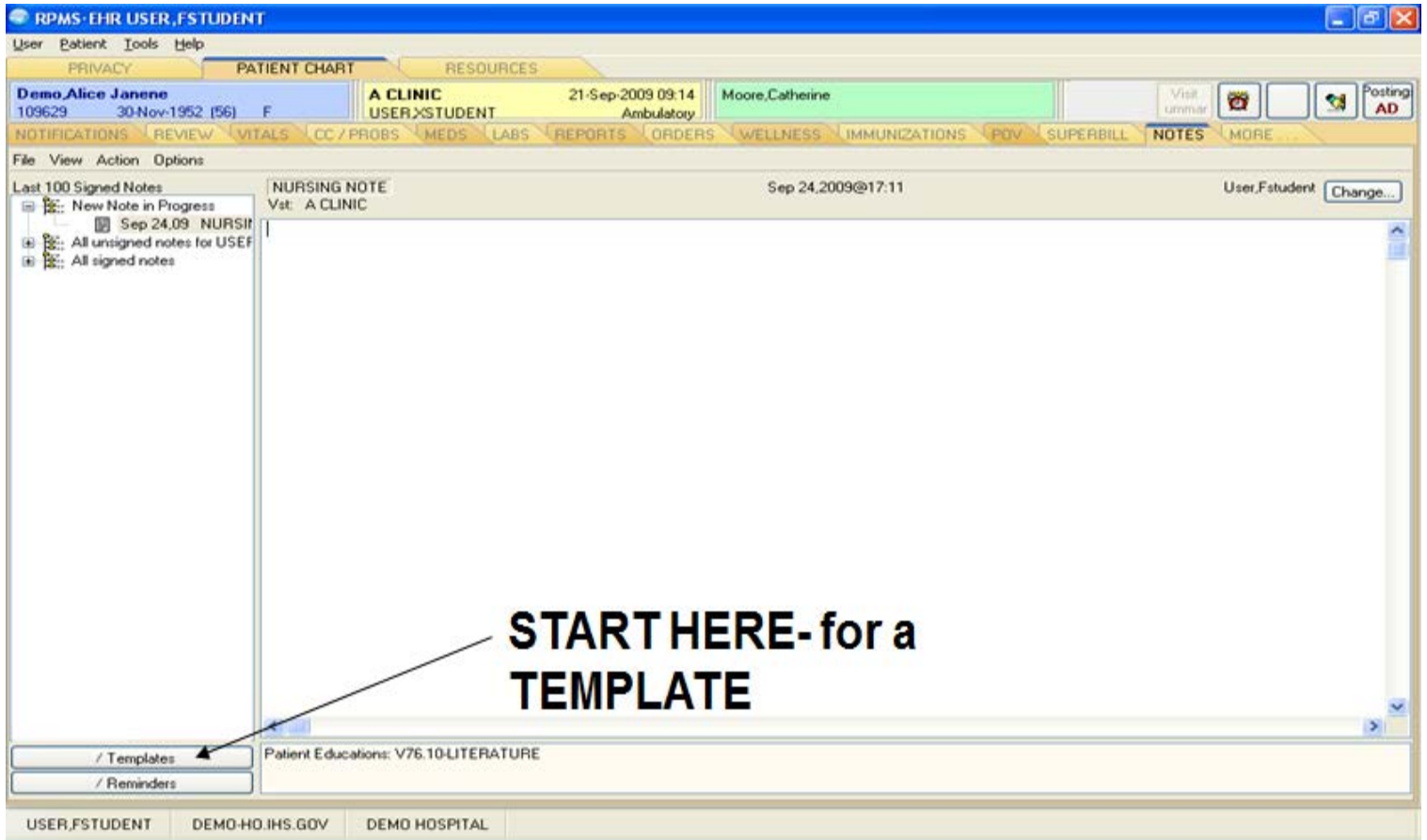

#### Available Templates List

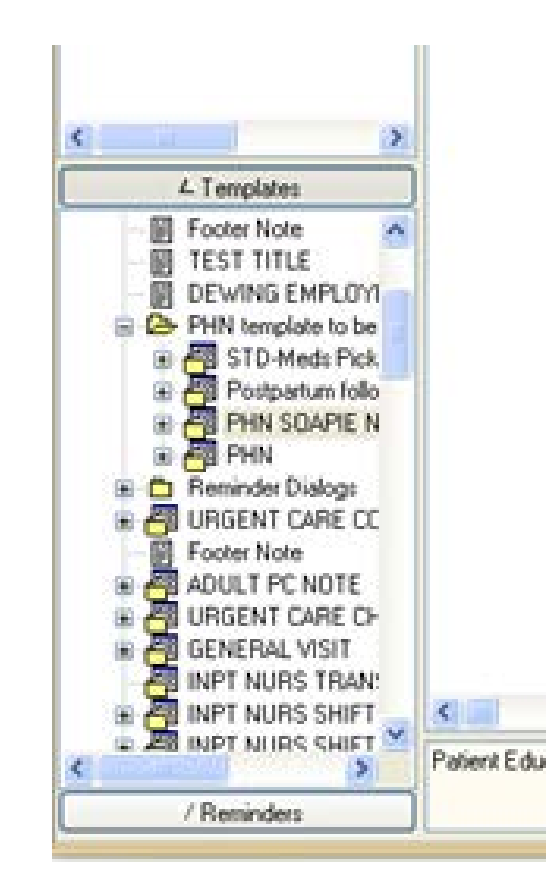

## Template Dialog

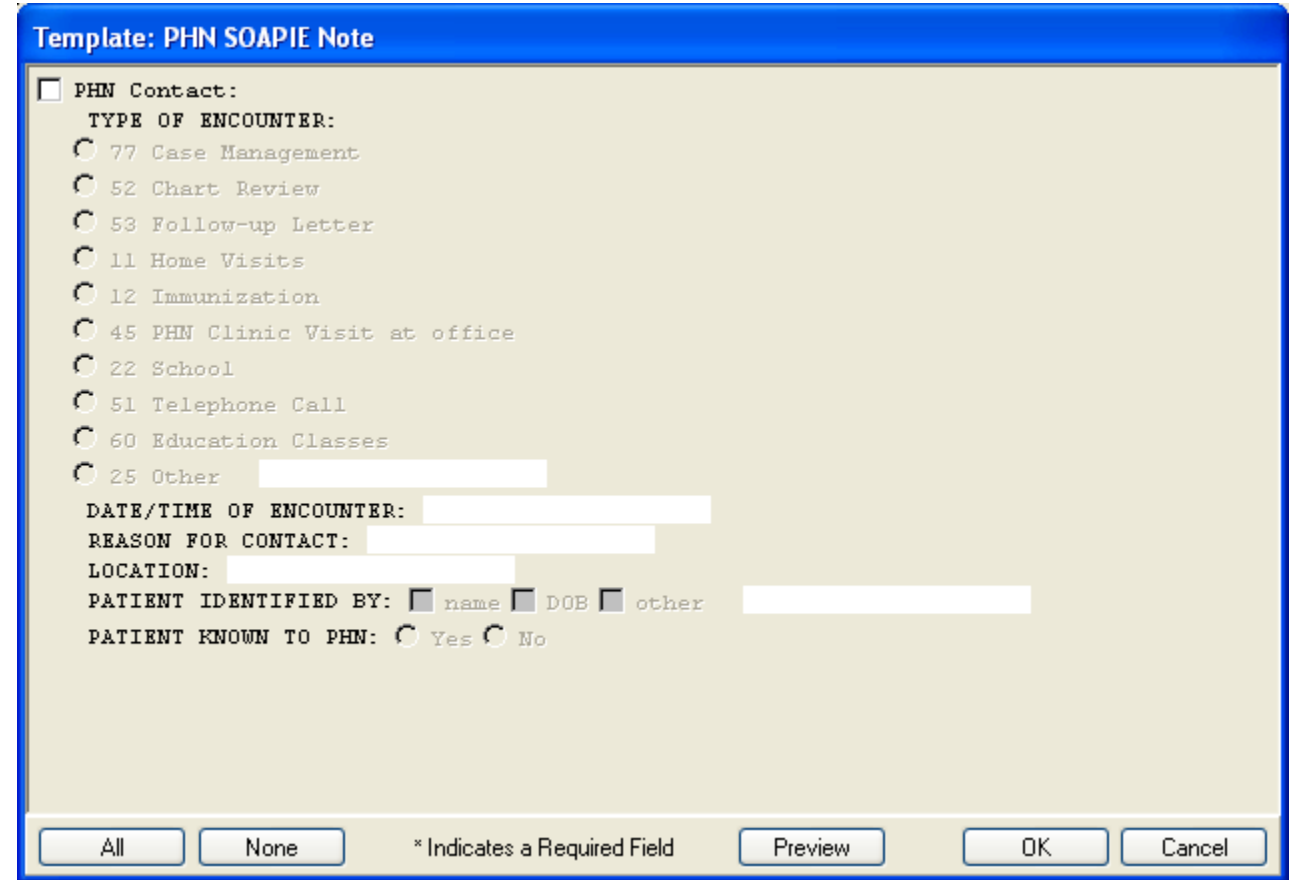

Template Activation

#### Select **PHN Contact**

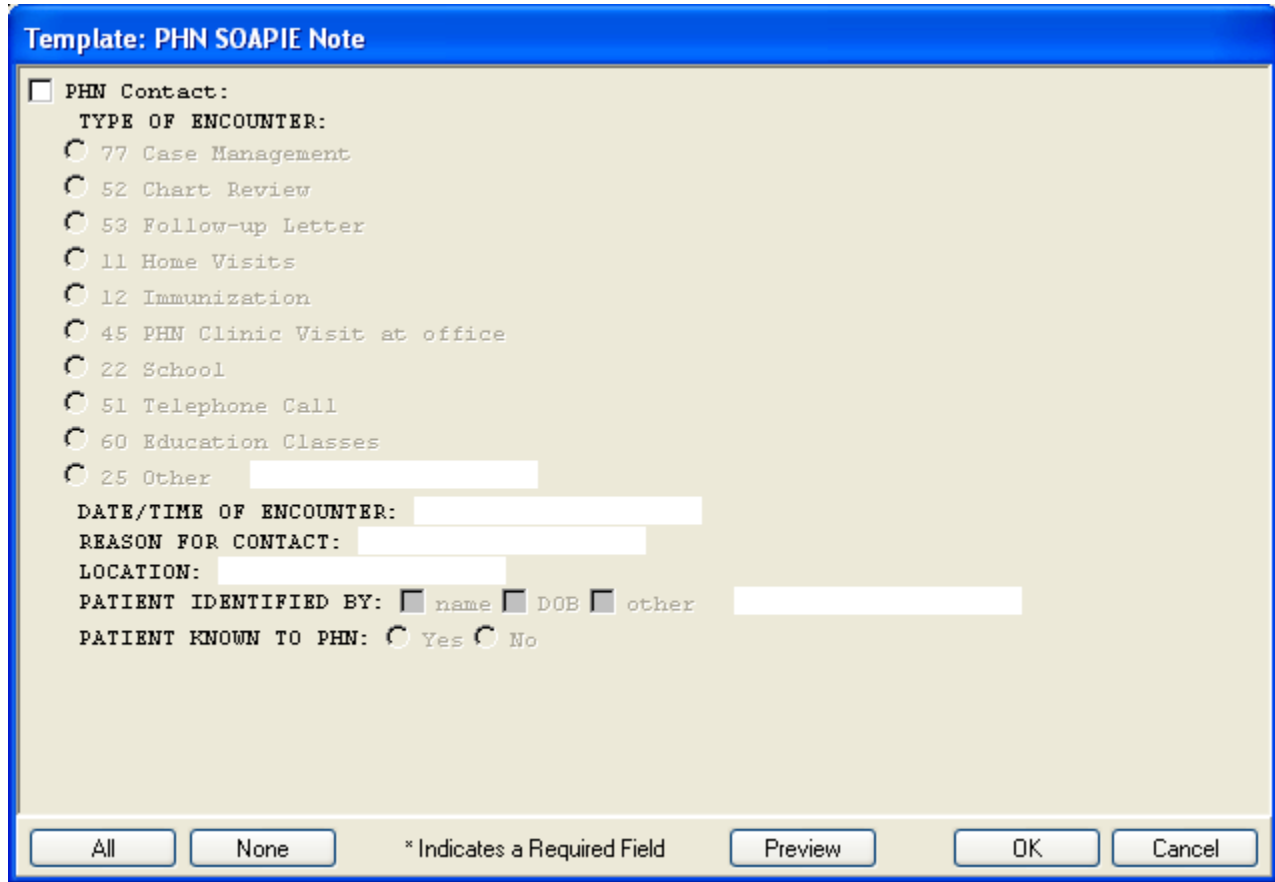

#### Once Activated it Looks like:

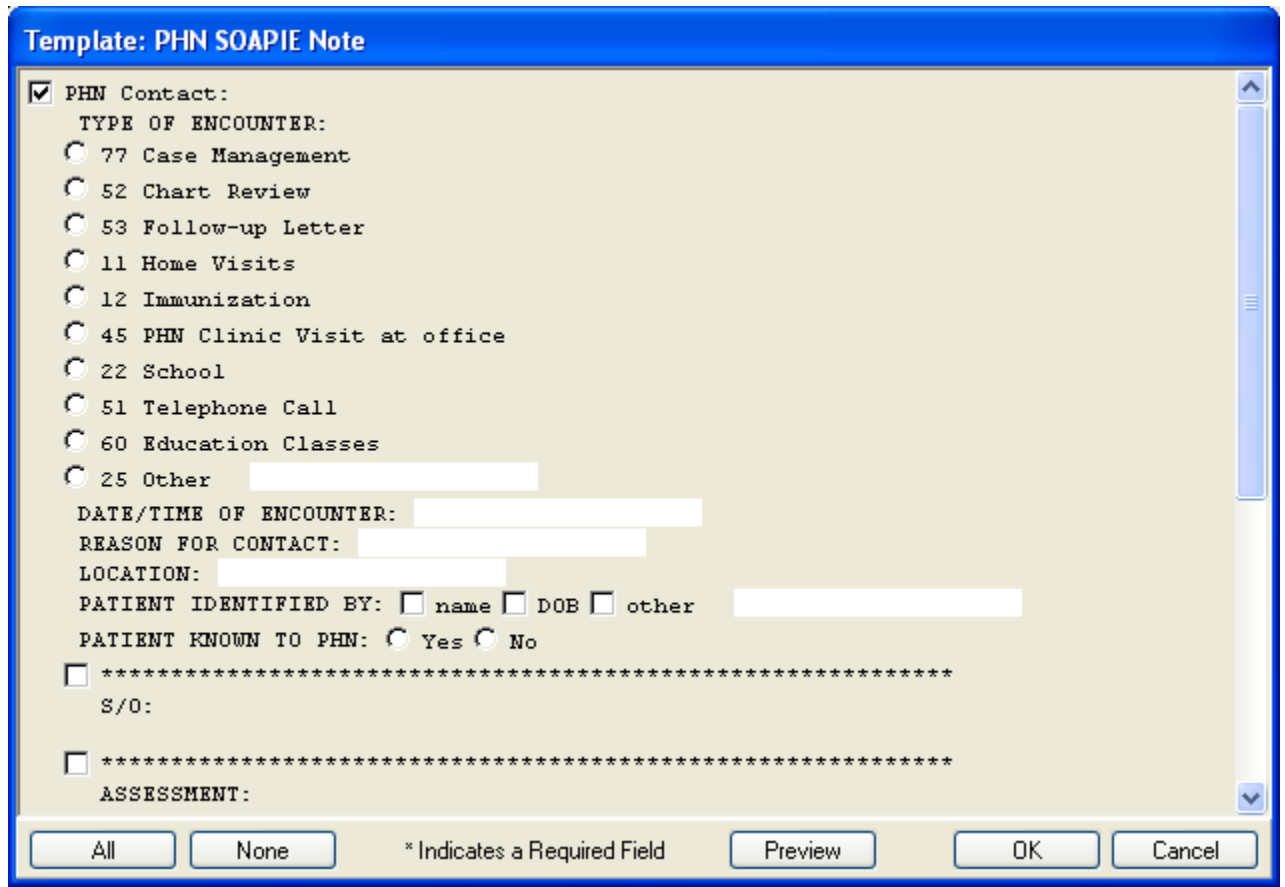

#### Text Field- Allows for Short Free Text

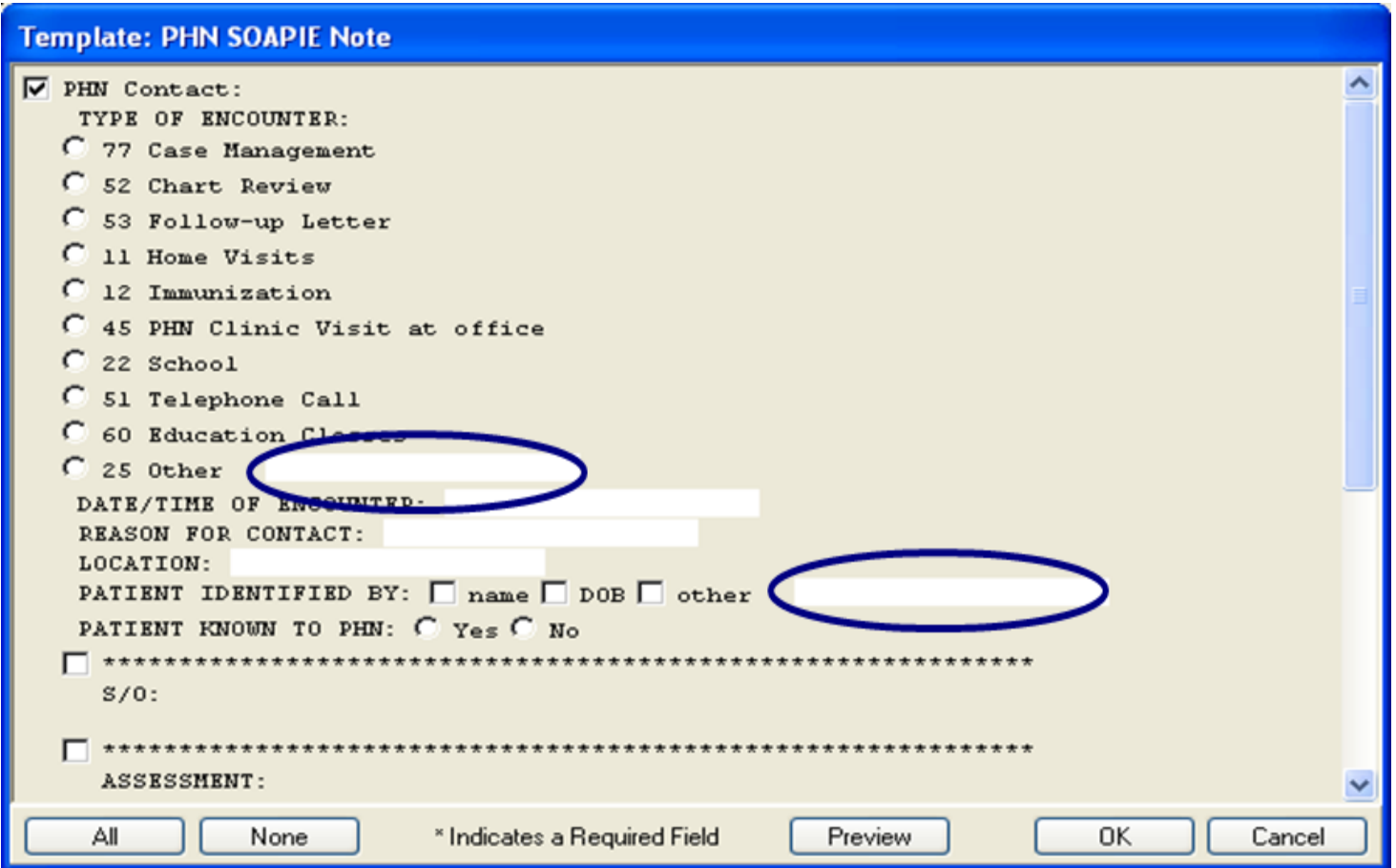

### Radio Button Set

#### Allows you to choose one option from a group of options.

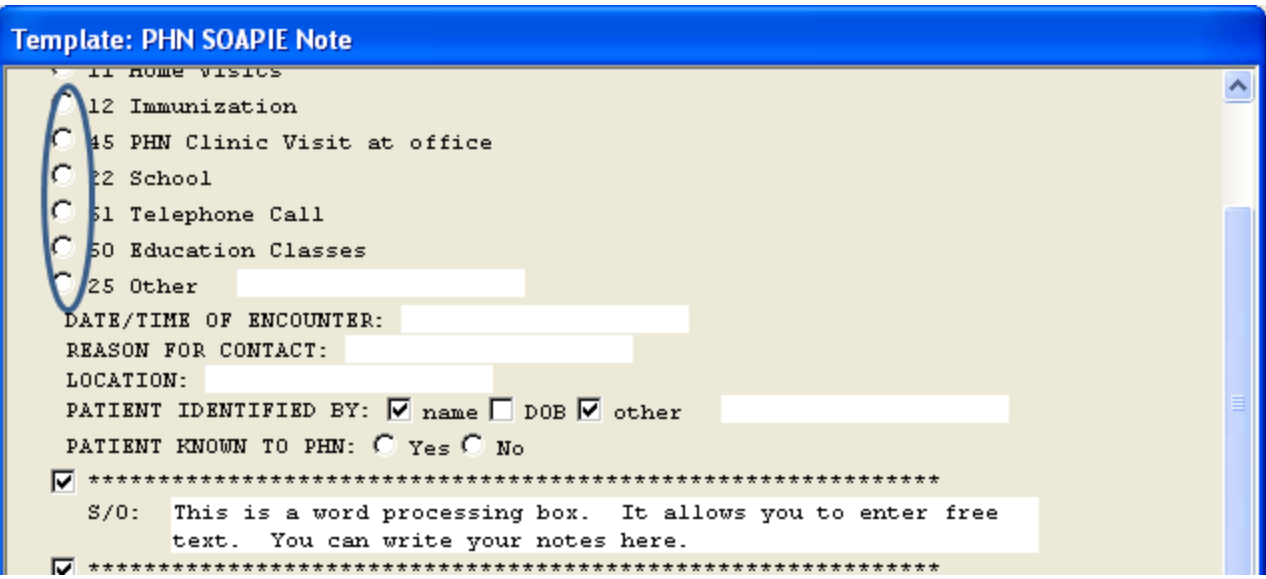

#### Check Box

#### Allows you to select one or more options from a group of options.

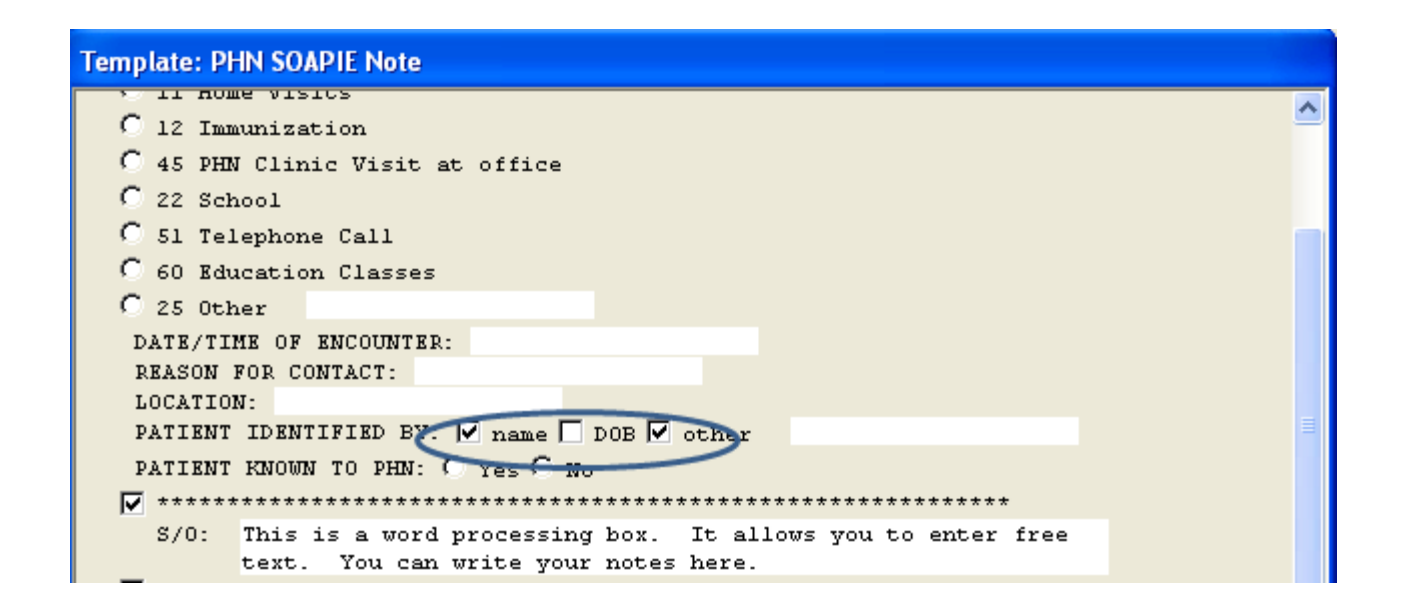

## Scrolling Text Field

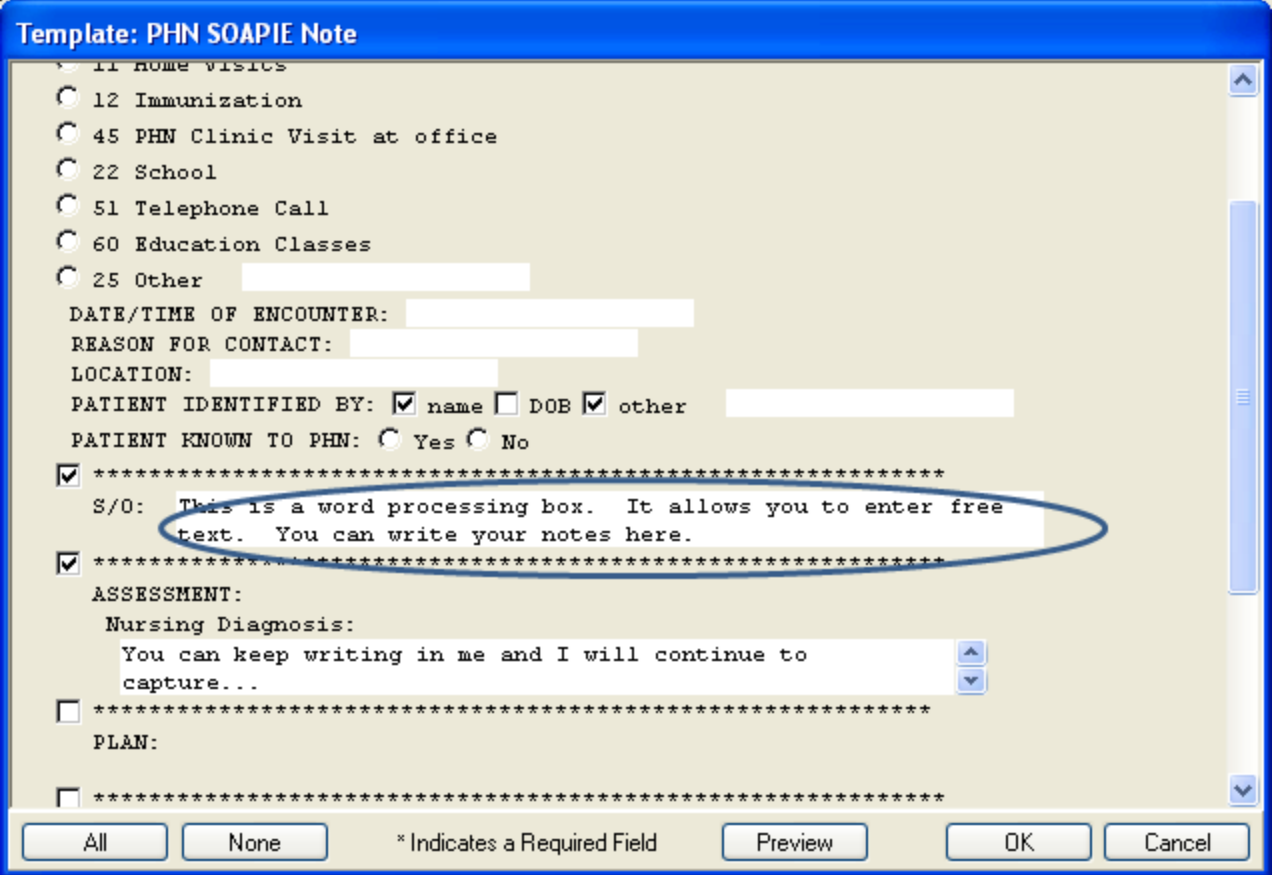

## Option Button

Allows you to select one option from a group of options- in a different way!

Click the button; it changes!

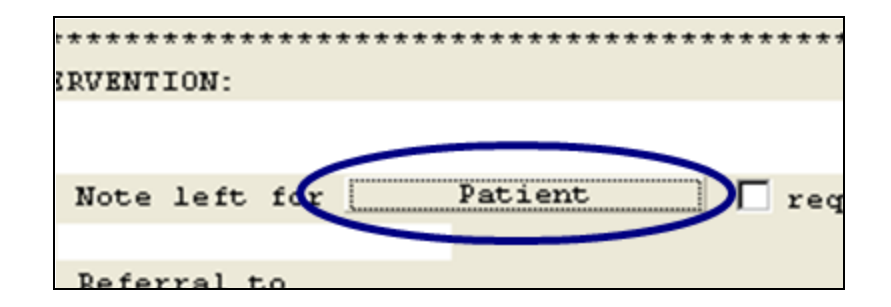

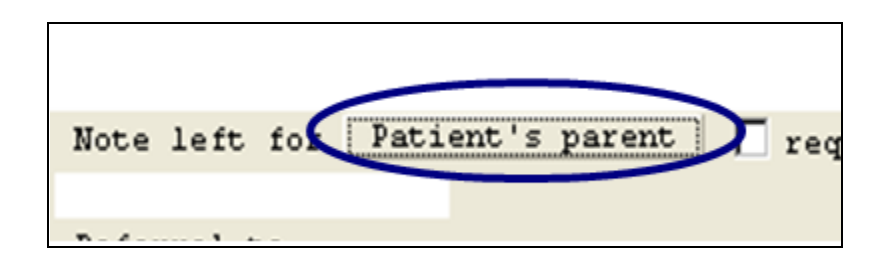

## Drop-down List

Allows selection of one item from a list.

Click the drop-down arrow to display the list.

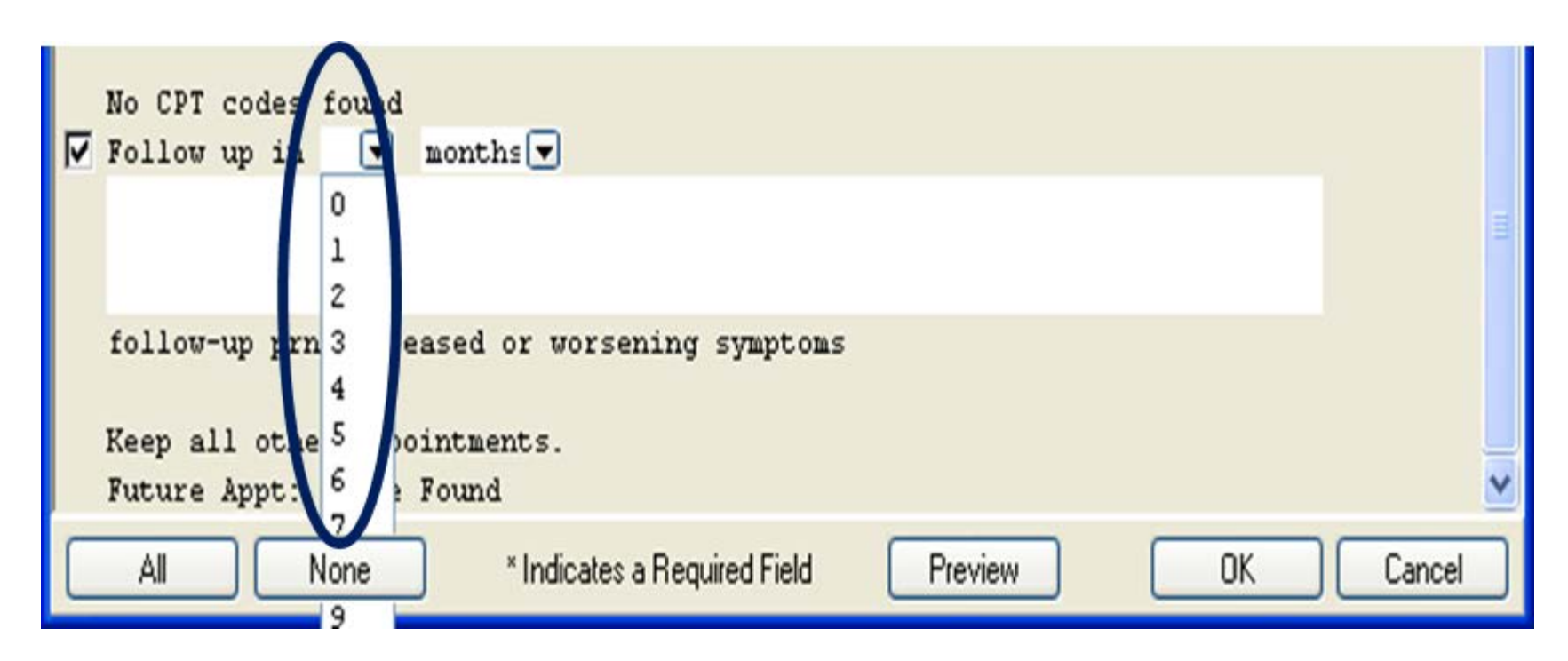

## DATE

Allows you to put a date in the note

- Click on the dots.
- A calendar will display and you select a date!

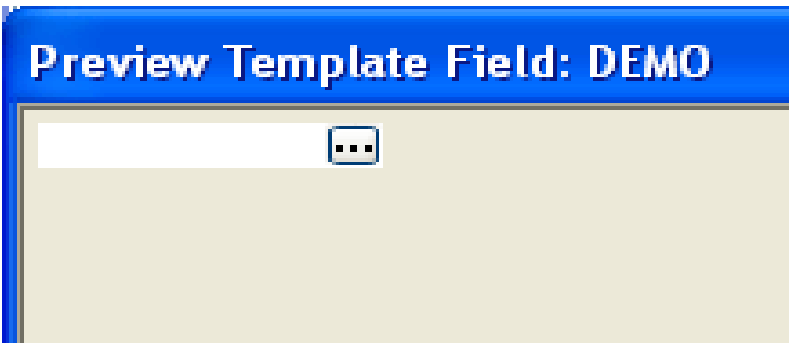

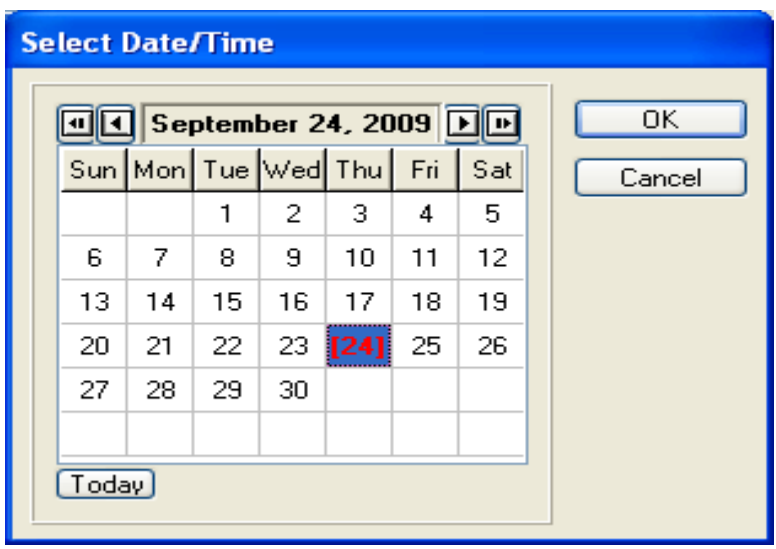

## NUMBER

Allows you to select a number.

Click up or down to appropriate number.

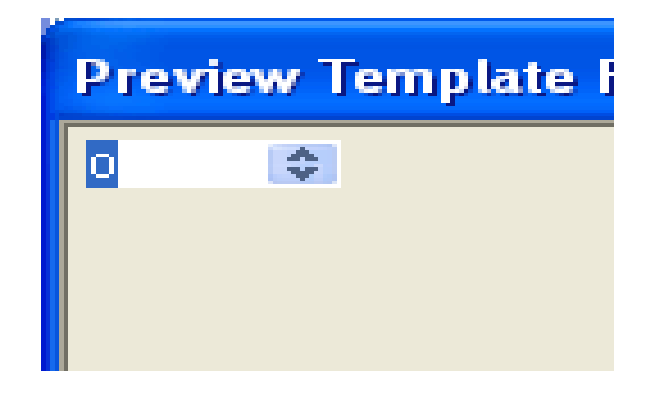

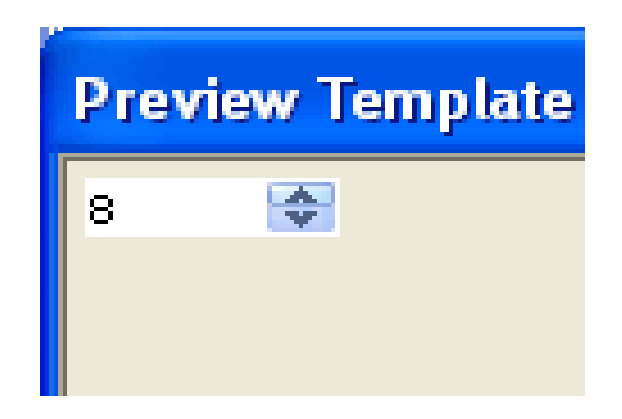

### Fill Out Template

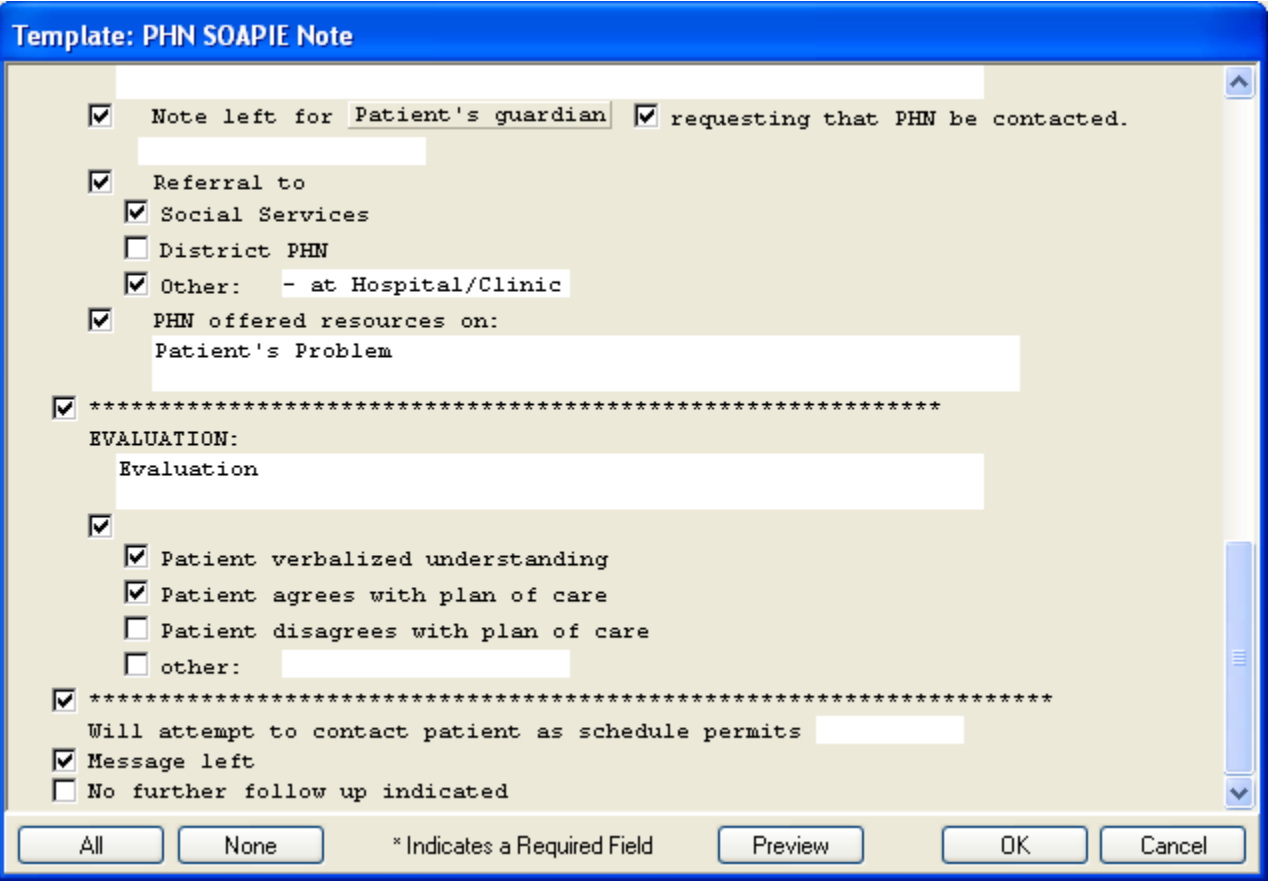

#### Preview Template

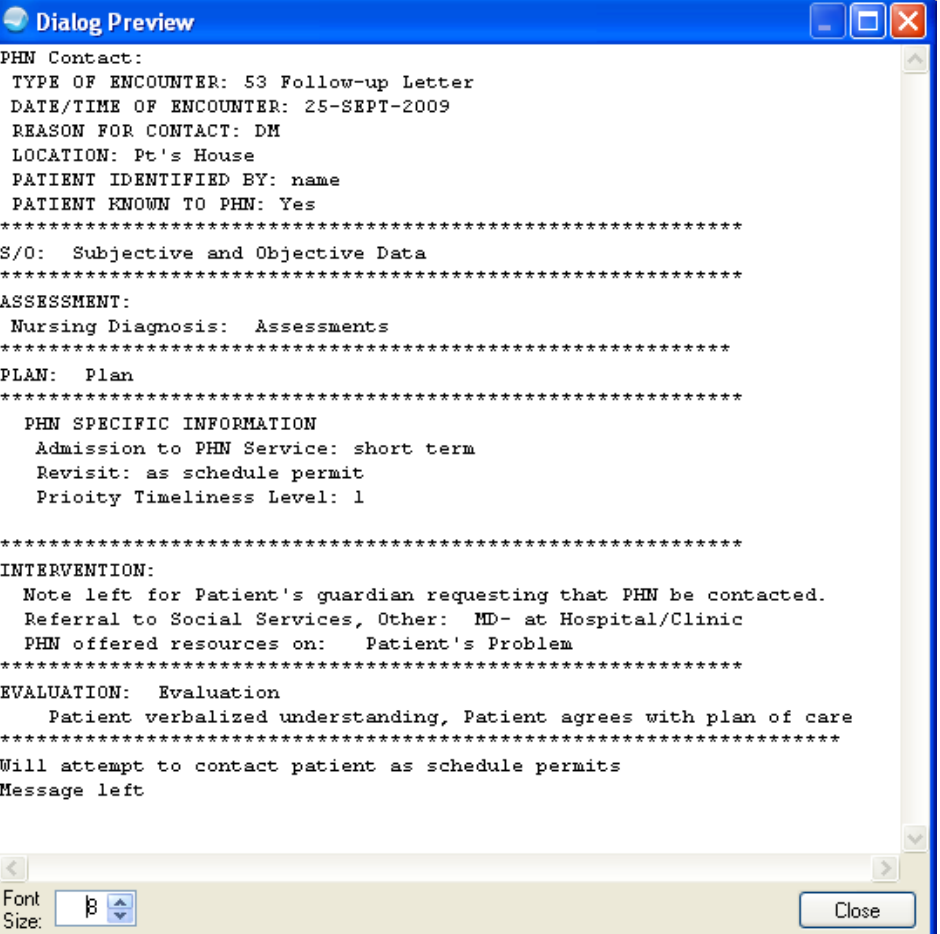

### **Template**

#### Click OK

• Once you leave the template you cannot go back!!

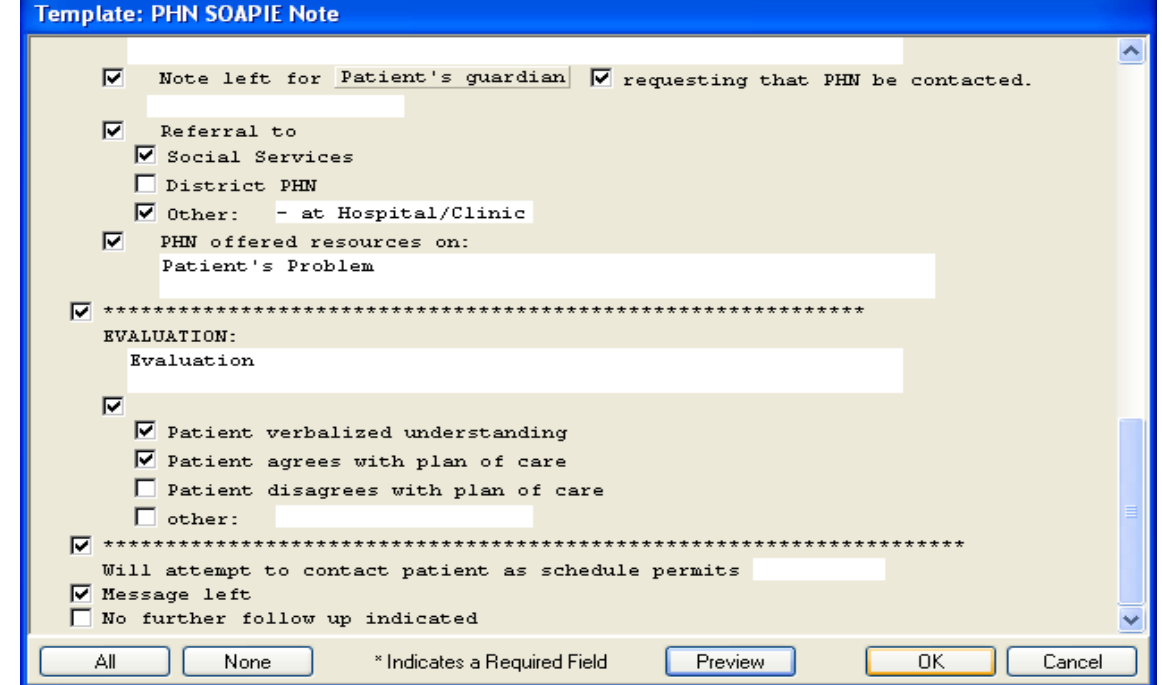

#### Now it is a TEXT Document

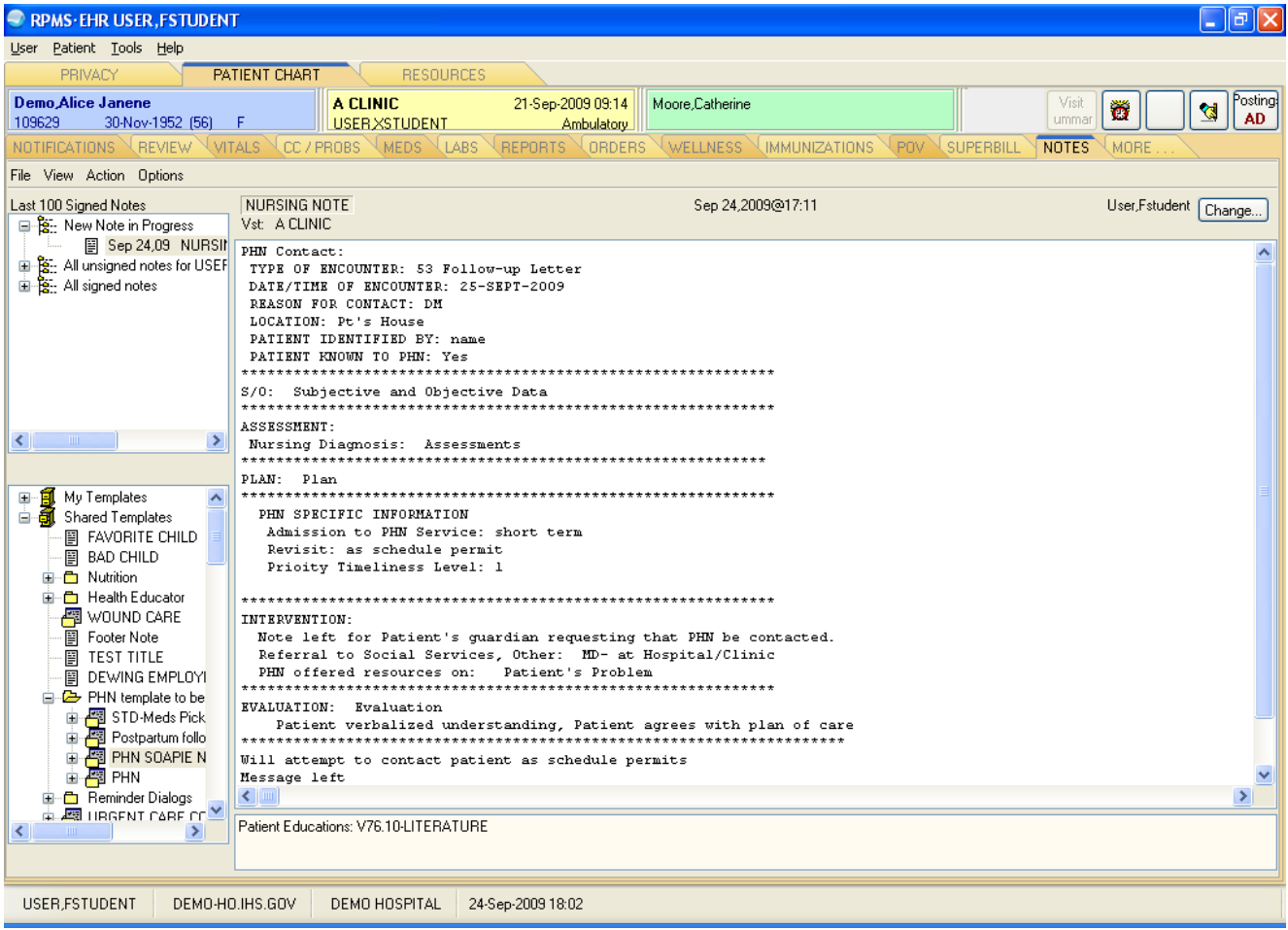

#### Review and Edit

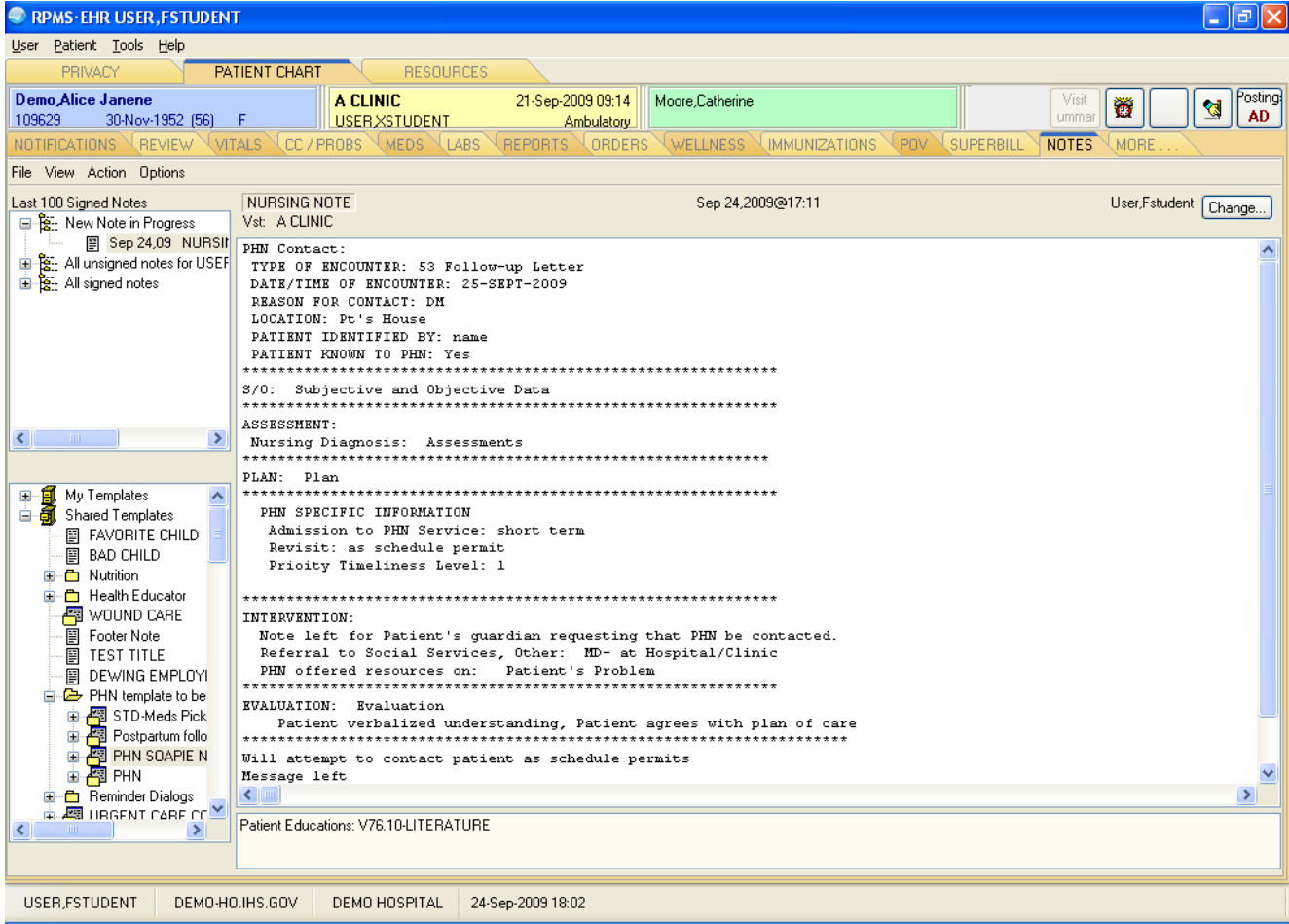

## Sign and Complete

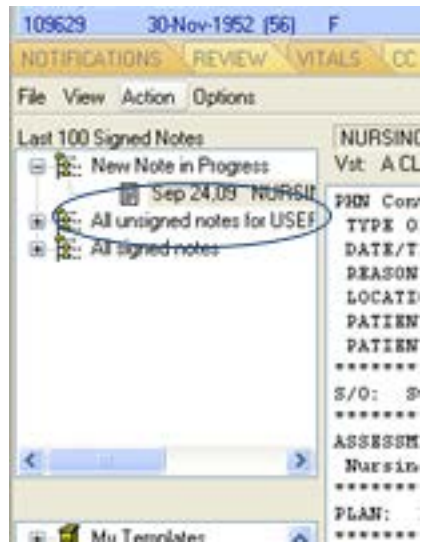

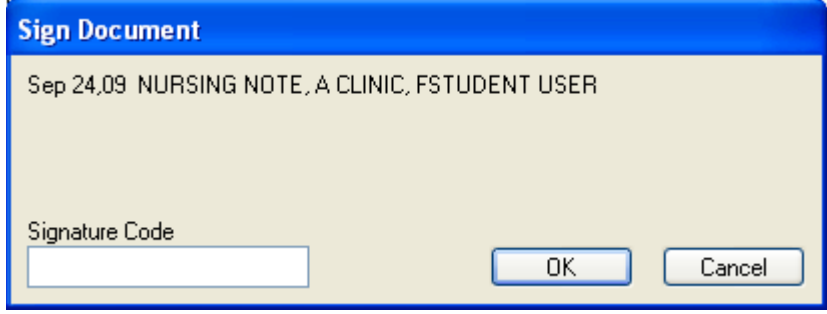

### DONE!

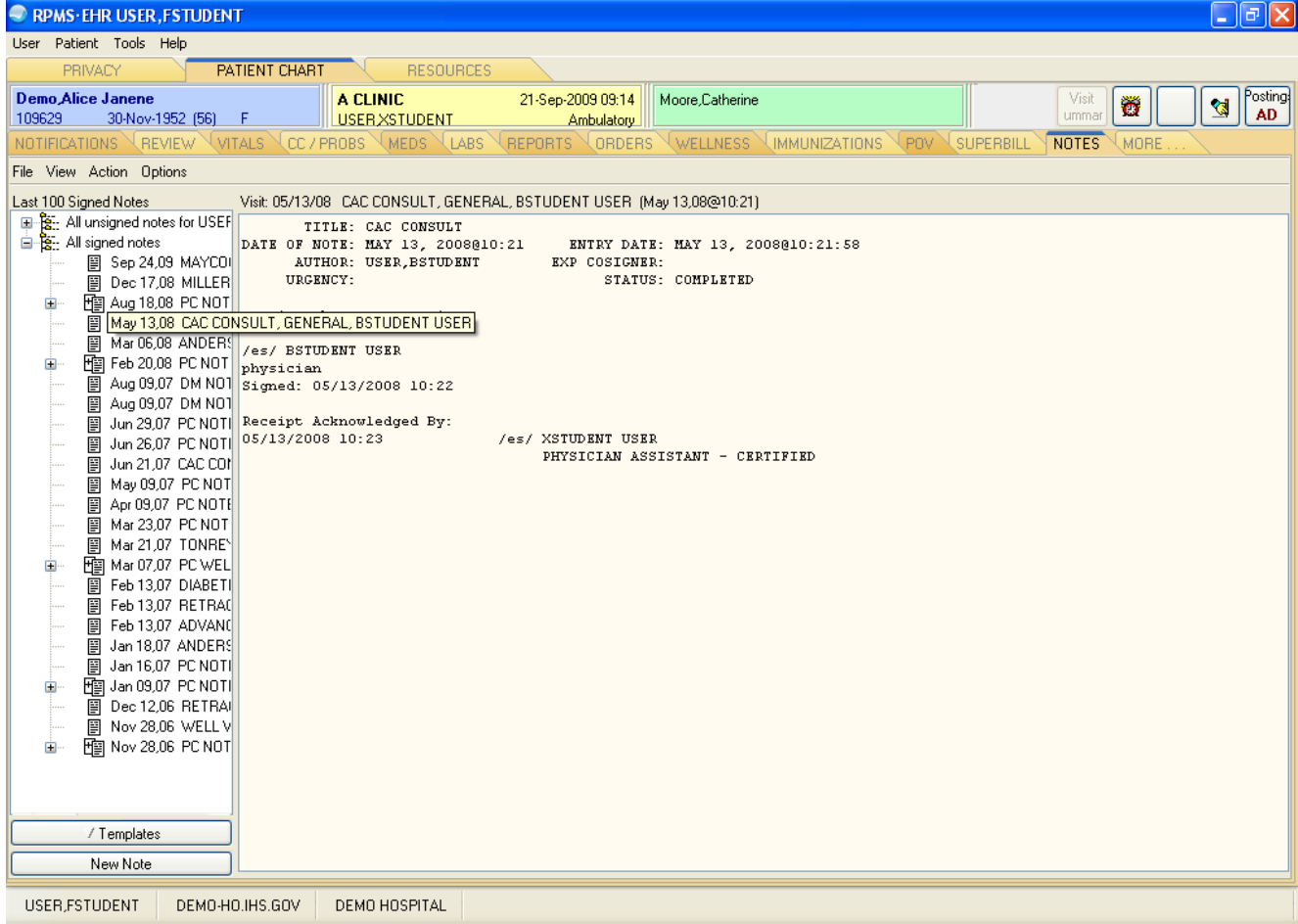

## PHN Templates

- National Templates (in the works) will review FTP repository / import demo.
- Best practice: Use existing templates approved by National IHS PHN committee to ensure consistent legal and financial (billing) standards.
- CACs present at each site will import templates from repository into local DEHR database at end of presentation.

## Notifications

- There are many notifications that can be set up in the EHR.
- Work with your CAC to review current notifications that are turned on.
- A user can also schedule a notification to themselves or others.
- PHNs will receive notifications for unsigned notes and referrals/consults .
- HIM responsible to run the unsigned notes, unsigned orders, consults.

#### How do They Work? Recipient Determination

- Turn off only "E&M Code Required" and turn on "POV Required" notifications for PHN User Class
- If a PHN writes a note for a visit and leaves out POV, when they select the next patient or close the EHR they receive a notification. A reminder window will open to sign note, click **OK** and go to Action and sign note.
- Reminders only stay on the Notification Tab for 30 days unless locally modified.

## Notification Management Menu

- This menu handles all the notifications. Number 16 turns on the notification system for the facility. Until then *no notifications can be sent*.
- However, once its turned on, all clinicians will receive any mandatory or enabled notifications, even if they are not using the EHR. Do not turn on notification until you are ready to use the EHR.
- Notifications set as mandatory cannot be turned off by the user. Notifications that are "Enabled" can be "Disabled" by the user in the EHR.

#### Notification Menu

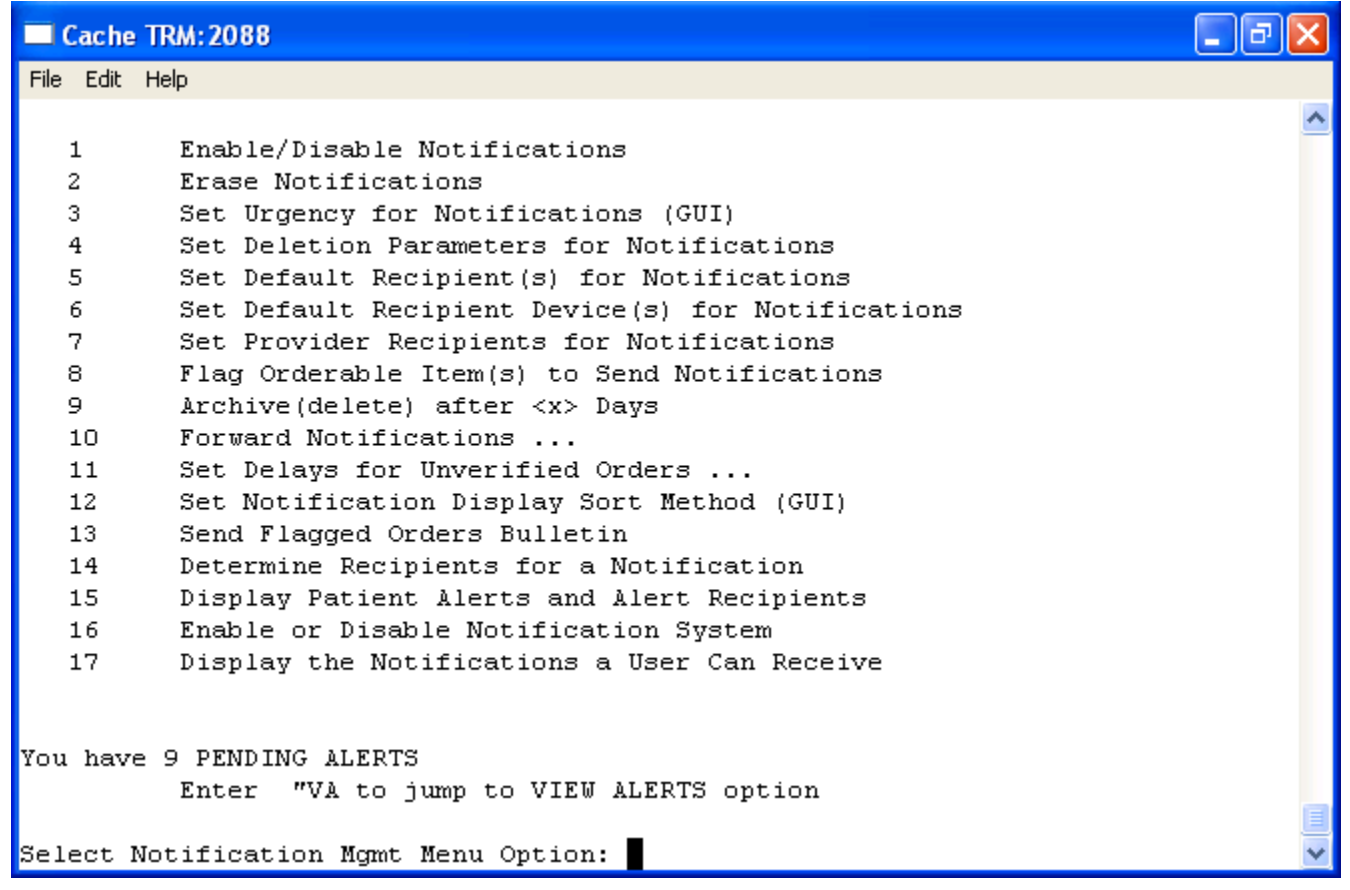

#### Determining Settings for Notifications

- Team needs to decide which notifications to turn on, what the urgency level is for each notification and who is to receive the notification.
- Avoid Notification Overload.
- Start out conservatively and review 90 days after Go Live.

## Erase Notifications

- If a user receives a notification that does not apply to them "lab result notification", when they didn't see the patient they can forward to another provider.
- Notifications can be erased by the user or a CAC.

#### Display the Notifications a User Can Receive

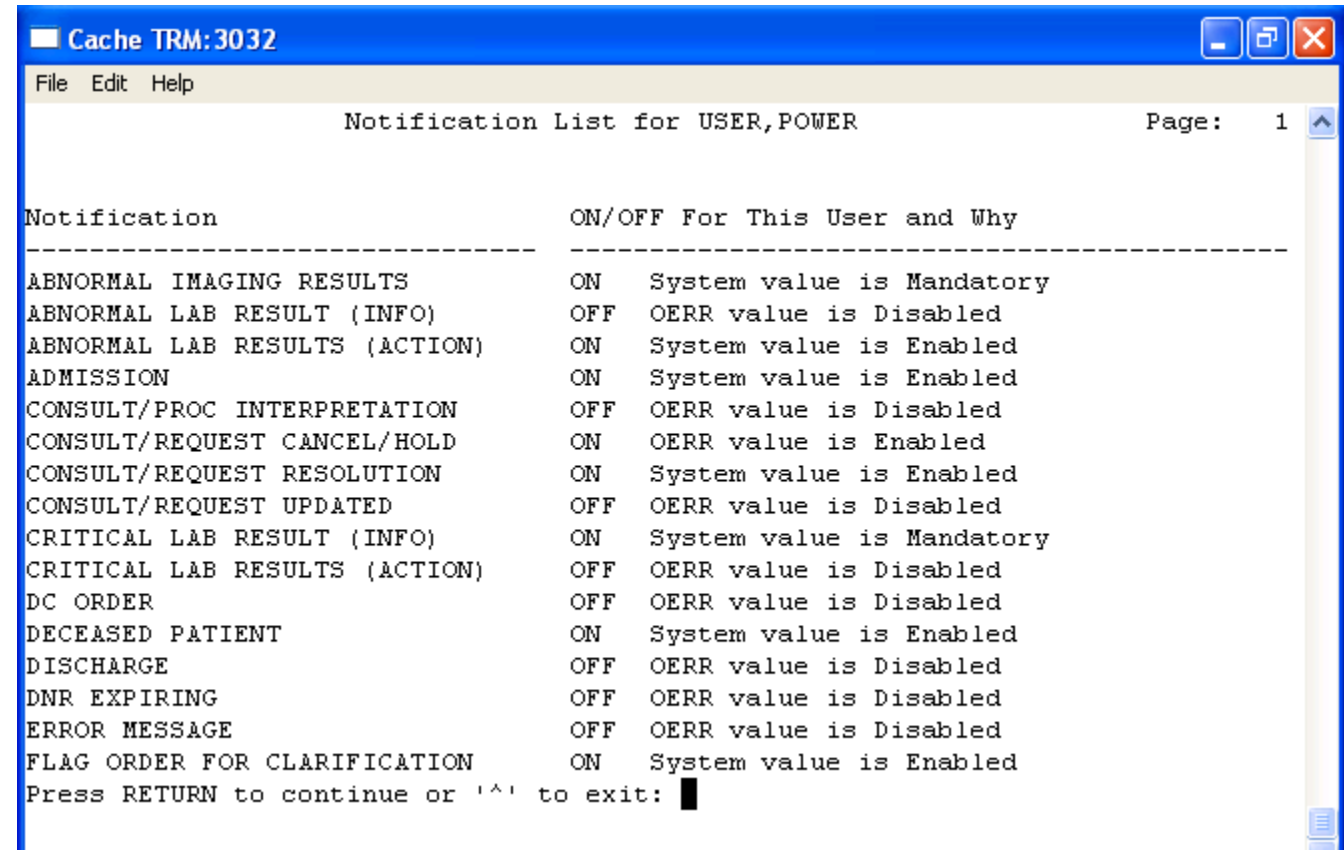

## GUI Personal Preferences

From the Tools menu and "Options", a user may:

- Enable/disable notifications
- Set a surrogate (ability to send to a department, e.g., PHN)
- Customize personal note title list

#### PHN Templates and Notifications

• Work Session: CACs present at each site please import templates from repository into local DEHR database

• Please setup default Notifications for users

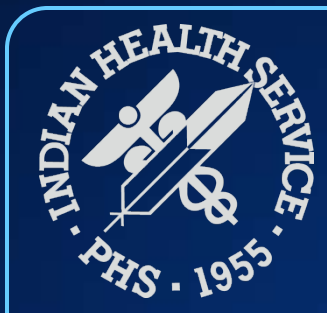

#### Discussion and Questions

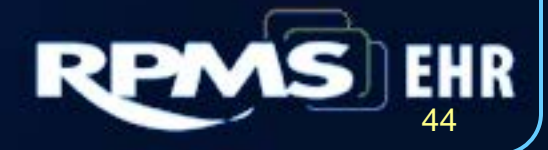